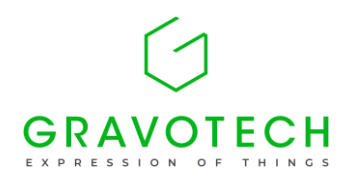

2022 年 11 月 グラボテック株式会社

## **HASP ドライバーのダウンロード方法**

① ダウンロード URL

<http://www.gravotech.co.jp/download/gravograph.php> にアクセスします。

## ② Gravostyle を選択します。

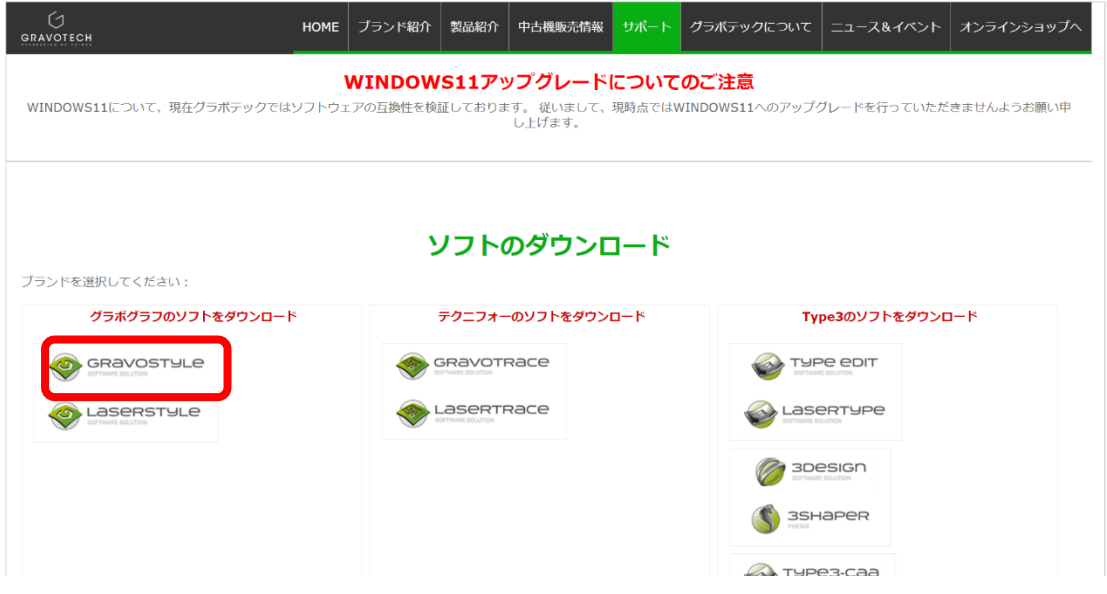

## ③ 最新 HASP ダングルドライバーを選択しダウンロードします。

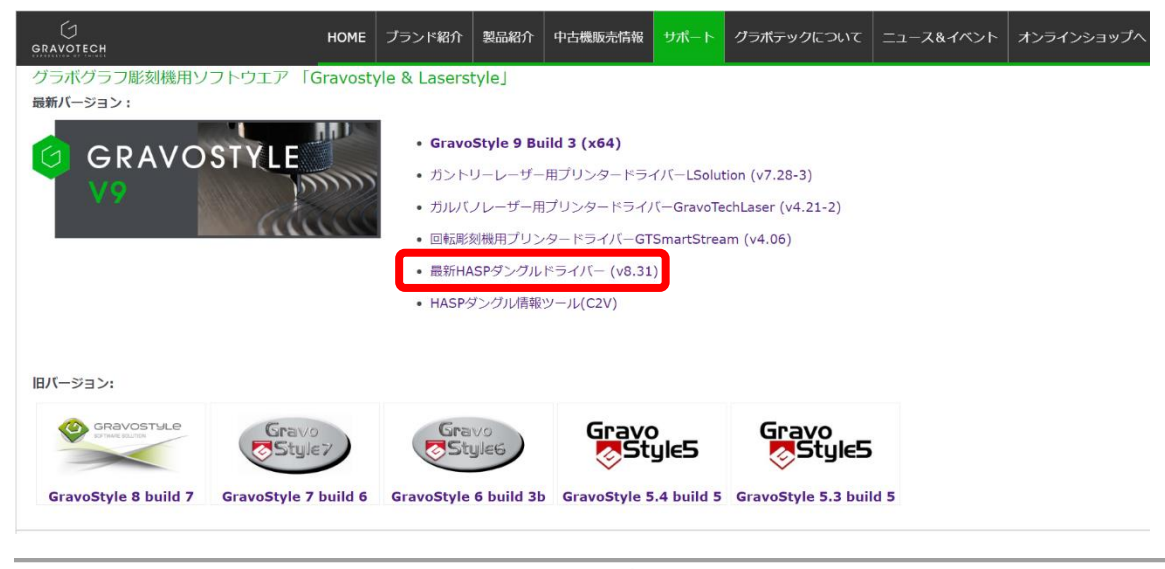

Gravotech K.K. 1-25, Takahata-cho, Nishinomiya-shi, Hyogo 663-8202, Japan TEL:+81-798-63-6293 FAX:+81-798-63-6280 [sales-jp@gravotech.com](mailto:sales-jp@gravotech.com) / [www.gravotech.jp](file://///SGVTJP-ERP01/Marketing/★対外文書/原稿WORD/www.gravotech.jp)

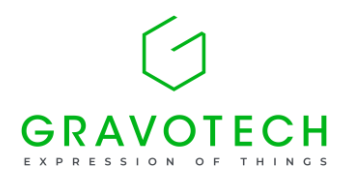

## ④ ダウンロードしたファイルを UN-ZIP(解凍)します。

- ⑤ \HASP-8.31\Sentinel\_LDK\_Run-time\_setup にある HASPUsersetup.exe を、HASP(ダングル) が PC に装着された状態で実行します。
- ⑥ 表示されたメッセージに対し"NEXT"を選択します。

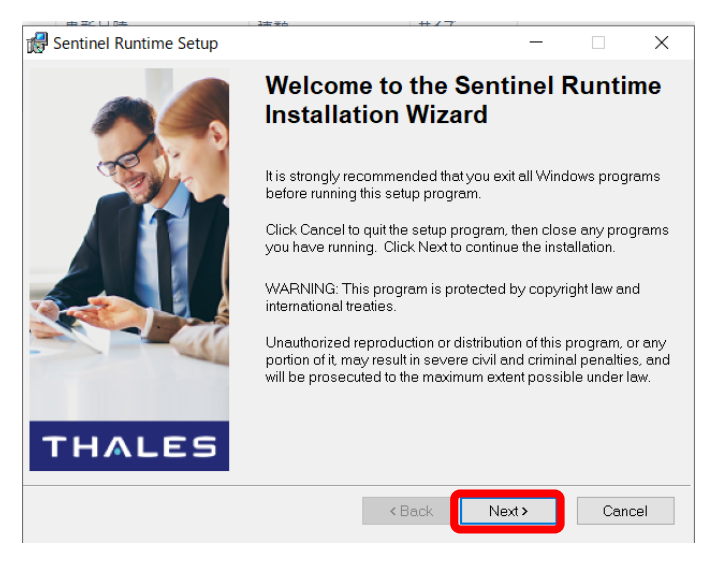

⑦ 実行を許可し"NEXT"を選択します。

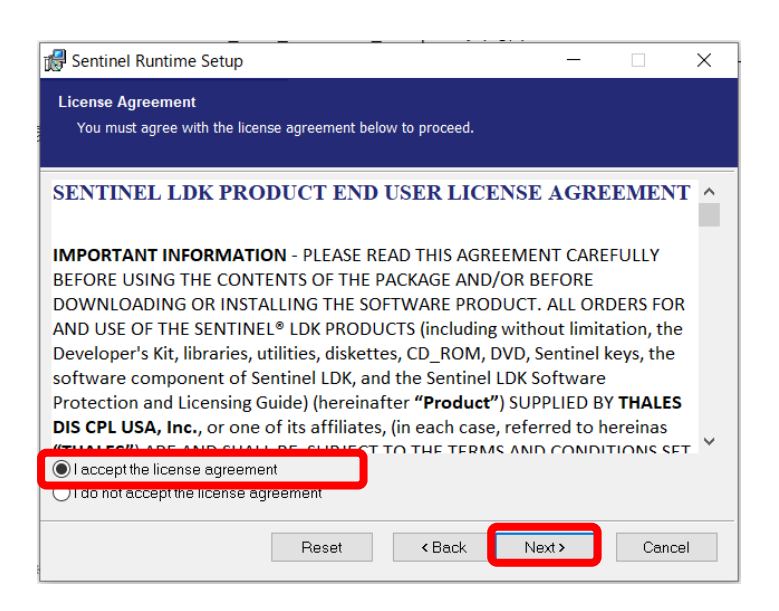

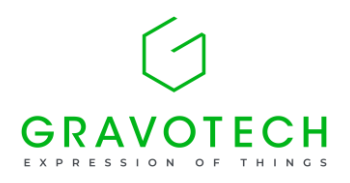

⑧ "NEXT"を選択し、インストールを実行します。

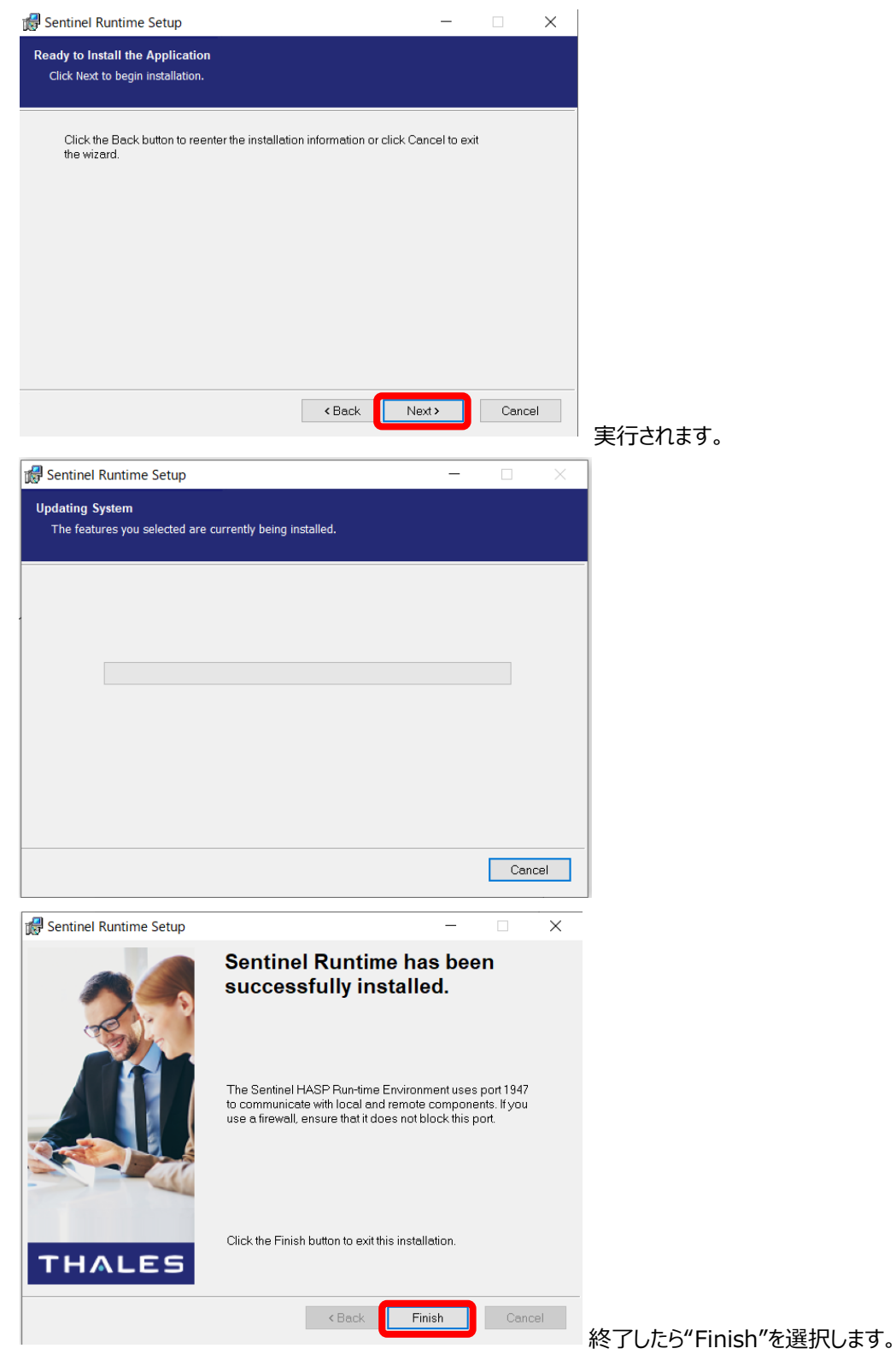

⑨ HASP(ドングル)キーが赤く点灯すれば完了です。